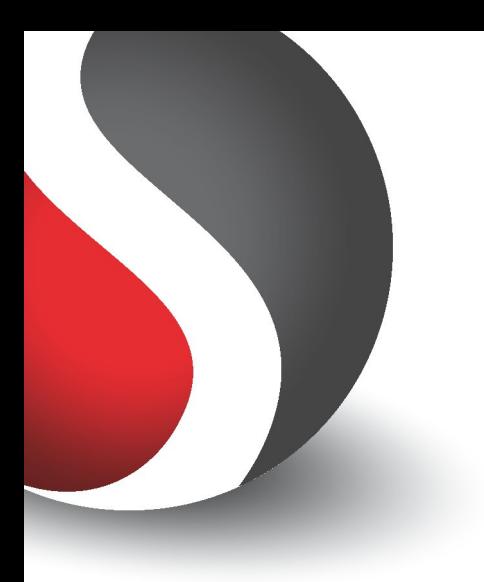

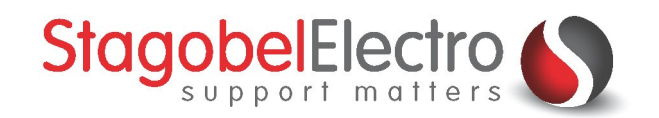

# **Aansturen en kalibreren AC motorenTELETASK Domotics · Smart Home Solutions**

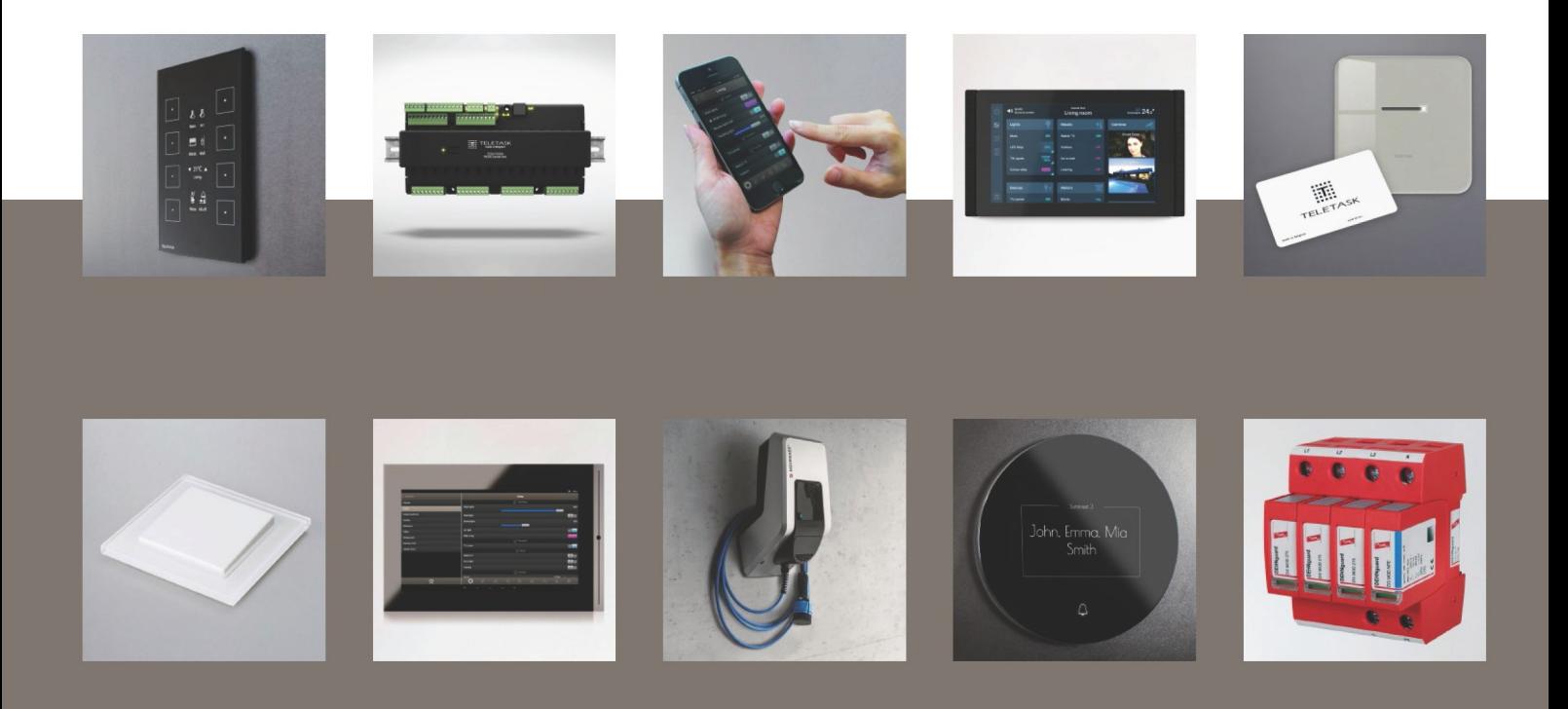

# <span id="page-1-0"></span>Inhoud

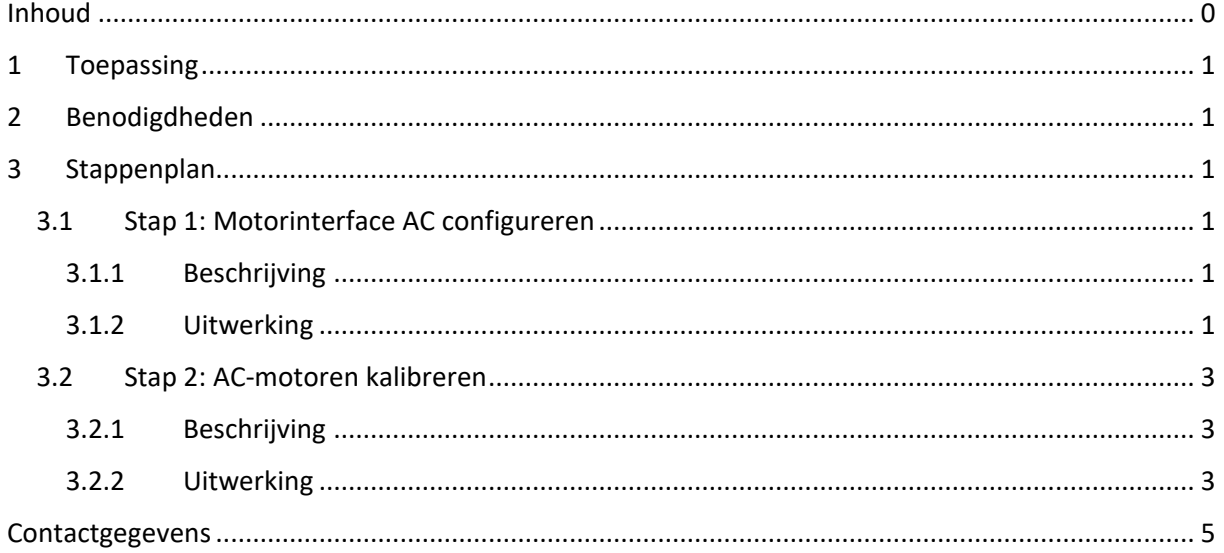

## <span id="page-2-0"></span>1 Toepassing

In PROSOFT zijn er twee mogelijkheden om AC-motoren nauwkeurig af te stellen.

- Looptijd
	- o De motor dient handmatig opwaarts en neerwaarts gestuurd te worden. Deze tijd dient gechronometreerd te worden en ingevuld te worden bij
		- Looptijd 0% (op)  $\rightarrow$  100% (neer)
		- Looptijd 100% (neer)  $\rightarrow$  0% (op)
- Kalibreren
	- o De looptijden kunnen ook automatisch gekalibreerd worden in de diagnose. Deze werkwijze heeft als voordeel dat de motortijden preciezer afgesteld worden. Dit kan enkel gedaan worden voor motorinterfaces die de automatische kalibratie ondersteunen.

In dit voorbeeld wordt overlopen hoe een AC-motor automatisch gekalibreerd kan worden in de diagnose.

## <span id="page-2-1"></span>2 Benodigdheden

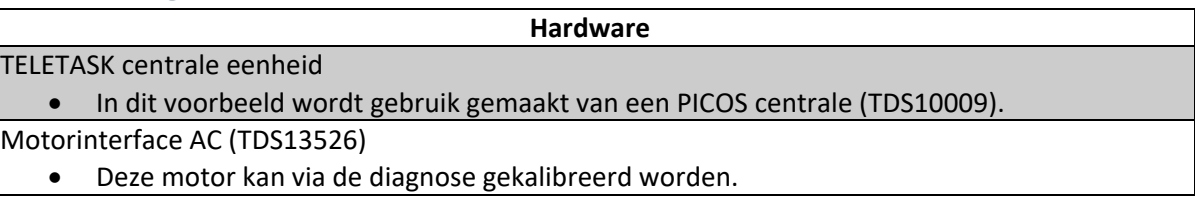

#### **PROSOFT functies**

Kalibreren

• Deze functie kunt u terugvinden onder de diagnose bij motors.

## <span id="page-2-2"></span>3 Stappenplan

## <span id="page-2-3"></span>3.1 Stap 1: Motorinterface AC configureren

#### <span id="page-2-4"></span>3.1.1 Beschrijving

Via een motorinterface worden de rolluikmotoren gekoppeld. Hierdoor kunnen de motoren via de centrale aangestuurd worden. In dit voorbeeld wordt gebruik gemaakt van een interface voor ACmotoren.

### <span id="page-2-5"></span>3.1.2 Uitwerking

<span id="page-2-6"></span>Ga naar het tabblad "**Uitgangen**" ([Figuur 1\)](#page-2-6):

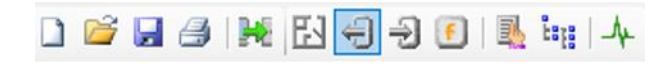

*Figuur 1: Screenshot "Uitgangen"*

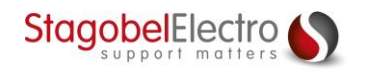

Klik op "**Nieuw**" en selecteer de "**Motorinterface (AC)**" [\(Figuur 2\)](#page-3-0):

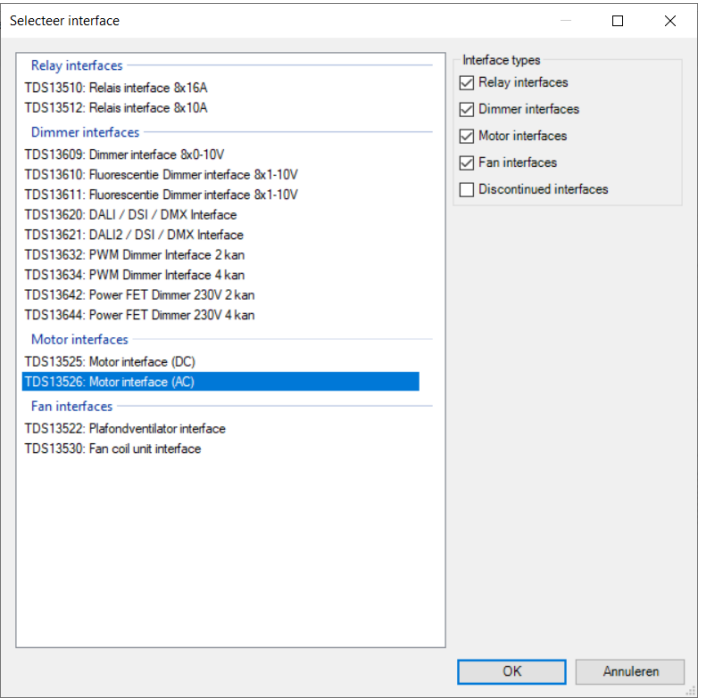

*Figuur 2: Screenshot "Uitgangslijst"*

<span id="page-3-0"></span>Onder de menukeuze bij "**Ruimte**" selecteert u de ruimte waar de AC-motor zich bevindt. Geef ook een passend "**Icoon**", namelijk Motor, en een passende "**Naam**" in ([Figuur 3\)](#page-3-1):

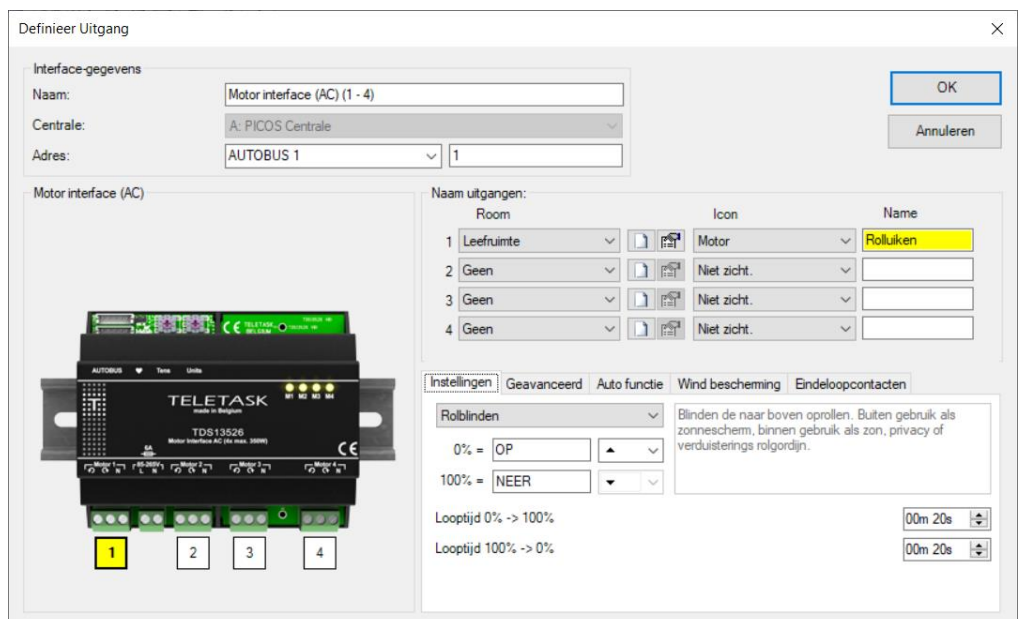

*Figuur 3: Screenshot "Definieer Uitgang"*

<span id="page-3-1"></span>Instellingen:

• Via dit tabblad wordt ingesteld over welke motortoepassing het gaat en kunt u de looptijden invullen die u gechronometreerd hebt.

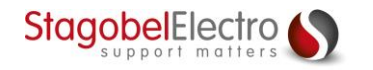

Geavanceerd:

- Via dit tabblad kan er gekozen worden om een procentuele indicatie van de motorpositie te laten verschijnen op een display of visualisatie. Er zijn drie mogelijkheden:
	- o Geen positie-indicatie
	- o Indicatie voor alle posities
	- o Enkel positie-indicatie voor 0 en 100%

Autofunctie (zon functie):

• De Autofunctie zal bij de ingestelde sensorwaarde, vlag of conditie de motor naar een ingestelde positie brengen. Bijvoorbeeld: wanneer een lichtsensor meer dan 3000 Lux meet, zal de motor op NEER geschakeld worden. Afhankelijk van de instelling (PROSOFT options > Motors tab), kan de gebruiker de motor nog steeds manueel besturen als de 'zon functie' geactiveerd is. Na het manueel bedienen zal de werking van de 'zon functie' genegeerd worden voor de rest van de dag. De 'zon functie' wordt weer actief om 03u34.

Windbescherming:

• De windbescherming zal bij het overschrijden van een bepaalde windsnelheid de zonwering en/of rolluiken naar een bepaalde positie brengen om schade te voorkomen. Bij windbescherming is manueel wijzigen door de gebruiker niet mogelijk tot de windbescherming inactief wordt.

Eindeloopcontacten:

• Deze parameter wordt vooral gebruikt voor motoren die toegang verlenen (bv. garagepoort).

#### <span id="page-4-0"></span>3.2 Stap 2: AC-motoren kalibreren

#### <span id="page-4-1"></span>3.2.1 Beschrijving

In PROSOFT is het mogelijk om motoren te kalibreren. Dit is enkel mogelijk voor motorinterfaces die kalibratie ondersteunen. Door een motor te kalibreren via PROSOFT zal de software zelf het eind- en beginpunt instellen.

#### <span id="page-4-2"></span>3.2.2 Uitwerking

Ga naar het tabblad "**Diagnose**" ([Figuur 4\)](#page-4-3):

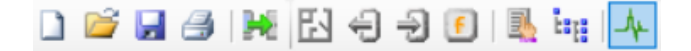

*Figuur 4: Screenshot "Diagnose"*

<span id="page-4-3"></span>Selecteer "**Motors**" en klik op "**Calibrate**" [\(Figuur 5\)](#page-4-4):

| PROSOFT                           | Bewerken<br>Bestand | Verzenden<br>Extra | Help |   |                                               |           |
|-----------------------------------|---------------------|--------------------|------|---|-----------------------------------------------|-----------|
|                                   |                     |                    |      |   |                                               |           |
| <b>PROSOFT</b><br><b>TELETASK</b> | Relais              |                    | 0%   | æ | (A1 O01/1): 01 Leefruimte » Motor » Rolluiken | Calibrate |
| <b>TIMESOFT</b>                   | <b>Dimmers</b>      |                    | 0%   |   | $(A1 \ 001/2)$ : 02 » »                       |           |
| TELETASK                          | Motors              |                    |      | m |                                               | Calibrate |

*Figuur 5: Screenshot "Diagnose Motors"*

<span id="page-4-4"></span>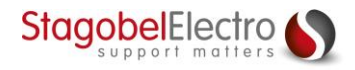

De motor zal zichzelf kalibreren en vanzelf naar beneden en naar boven gaan om zijn begin- en eindpunt in te stellen.

Belangrijk is wel dat bij de motoruitgang onder het tabblad "**Geavanceerd**" de optie "**Looptijden automatisch bijwerken**" aangevinkt is ([Figuur 6\)](#page-5-0). Anders zullen bij het bedienen van de motor enkel de ingestelde looptijden gebruikt worden.

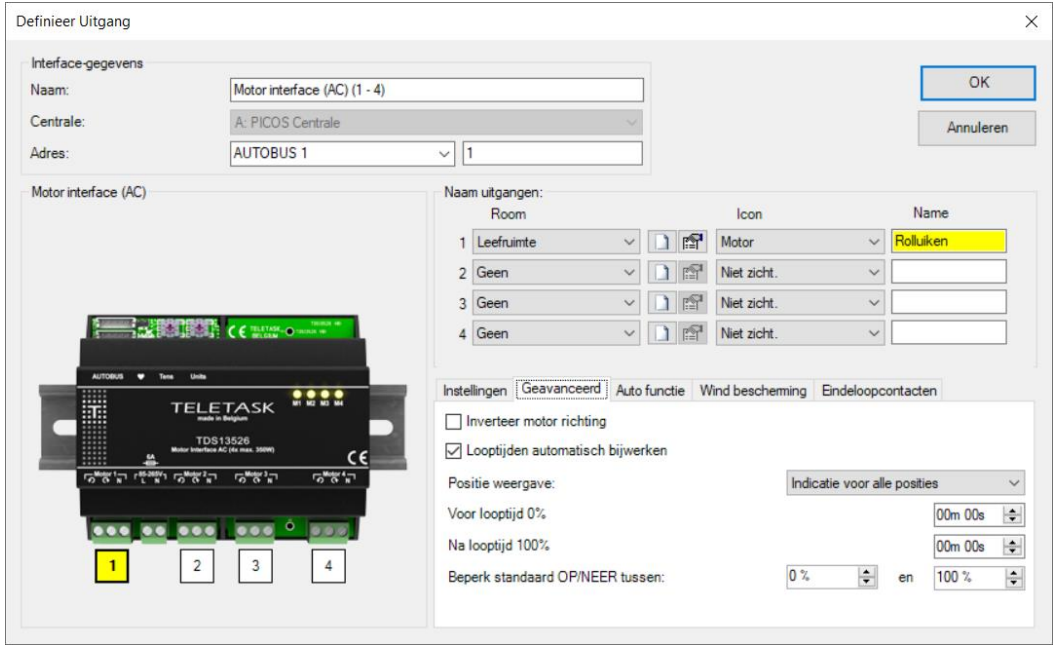

<span id="page-5-0"></span>*Figuur 6: Screenshot "Looptijden automatisch bijwerken"*

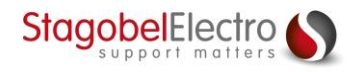

## <span id="page-6-0"></span>Contactgegevens

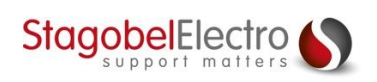

Karrewegstraat 50 B-9800 Deinze T +32 9 381 85 00 E info@stagobel.be

Bij noodgevallen, **buiten de kantooruren of in verlofperiodes**, helpen wij u zo spoedig als mogelijk verder. U mag ons steeds contacteren via volgend e-mailadres. E [teletasksupport@stagobel.be](mailto:teletasksupport@stagobel.be)

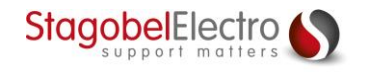